# Ballston Spa Educating Everyone Takes Everyone

# **C E N T R A L S C H O O L D I S T R I C T**

#### **Parent/Student Portal - General Overview**

# **Topics**

#### **Logging In**

- Preparation (Information you will need to Login for the  $1<sup>st</sup>$  time)
- Logging in
	- **Initial Login**
	- Changing Passwords
- Subsequent Logins

# **Interface Guide**

- Navigation (A visual guide to helpful navigation buttons)
- Student Information
	- **Student Tabs**
	- Student Records
		- Contact Tab
		- Schedule Tab
		- Attendance Tab
		- Grades Tab
		- Assignments Tab

## **Preparation:**

Accessing your student's on-line schooltool school records is a relatively simple process. There are several things that need to be done to begin this process.

- 1. The email address you will use to login must match the email on file in schooltool. If at any time you change your email address, you must communicate this new information to us by emailing at **parentconnect@bscsd.org**. Every time you change your email address, it will be necessary for you to login again as if you were a first time user of the database.
- 2. The web site of the school database. This can always be access from the "Parents" section of our district website [http://www.bscsd.org/](http://www.bscsd.org/ParentPortal)**ParentPortal**.
- 3. Access to your own email

You will be receiving your first schooltool password through your email. It will be necessary to make sure you have access to your email when you first login.

# **Logging In For the First Time (If you DO NOT know your schooltool Password):**

Now that you have completed the basic preparation, it is time to log into schooltool.

- 1. Use your web browser to access the internet and go to the login page.
- 2. Where it says "Username", type in the full email address used to request an account (new accounts) or the email address at which you received notification (migrated ParentCONNECT accounts). **Leave the "Password" field blank and click "Login**."

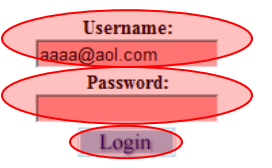

3. You will now be presented with a "New User or Forgot Password" link. Click on this link.

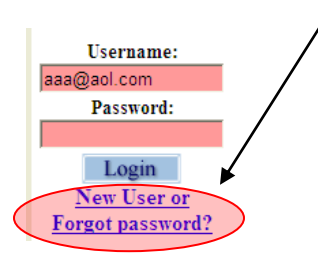

4. Re-type your email address in the window and click "Submit."

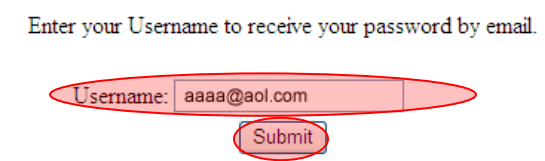

- 5. Go to your email account. An Account Creation Notice will be in your email from "SchoolTool Password Recovery" will be in your Inbox. Check SPAM folders if you do not see it.
- 6. Your eight (8) digit password, consisting of letters and numbers, will be contained in the email. Highlight the password and copy it.
- 7. Return to schooltool Login window.
- 8. Paste the password just copied, from your email, into the password box
- 9. Click on Login
- 10. Change the password after logging in. -SUGGESTED

 $\checkmark$  Now would be a good time to change the password to a more comfortable one. To change a local password simply click on the  $\frac{\text{Account}}{\text{sub}}$  sub tab, enter the existing cryptic password, then the new desired password (twice). Click on the Change Password button to finalize the change.

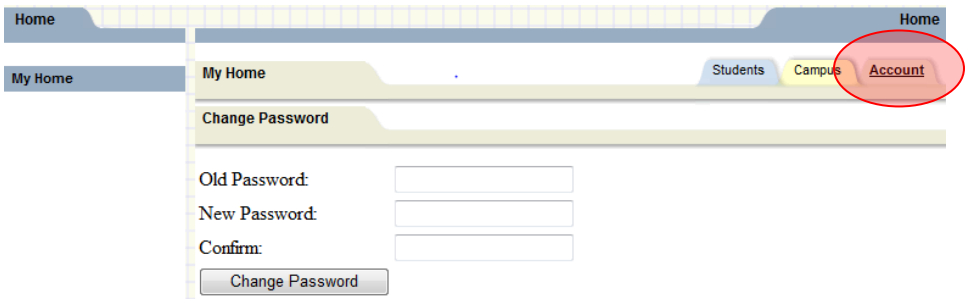

We recommend creating a new password that has the following characteristics:

- Greater than or equal to eight  $(8)$  characters.
- Combination of letters, number and symbols (including upper and lower case letters).
- Something that can be remembered easily.

Good passwords do not have to be hard to remember. "NotLate2School!", for instance is a good password that has upper and lowercase letters, a number, a symbol, and is greater than 8 characters long but still easy to remember.

#### **Subsequent Logins (or if you already know your schooltool password):**

Once you has successfully requested/received your password, you simply need to enter your username (email address) and password, and click on the Login button.

#### **Navigation:**

Schooltool is a web-based application. This means it can be accessed from any Internet connection anywhere in the world if you know your URL. This also means that if there is no Internet connection, you can not access schooltool.

While viewing schooltool through a web browser, you should always use the buttons and links *within* the schooltool interface, and not those of your browser. If you use the toolbar buttons and/or menus of your browser, this may cause errors and impact the data on your screen. As a general rule, do not use the BACK button on your browser as this will halt your connection to the database.

Finally, all of the links and navigation buttons are accessed with a single click. Double clicking may not produce the desired results.

#### **Navigation Buttons**

Schooltool uses simple navigation buttons that allow you to perform basic functions with a single click of the mouse. The specific tool tips associated with each button may give more descriptive text than shown below, but the basic functionality remains the same.

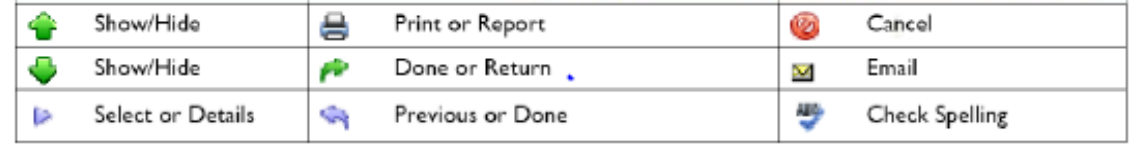

After successfully logging in you will be presented with a screen containing tabs:

- The Students Tab provides parents with a list of all students that "belong" to the logged-in parent. A parent may have the right to click on a student's select button, to see all of the student's details.
- The Campus tab allows parents to see the general school/district information.  $\bullet$
- The **Account tab** allows parents to change passwords.
- The Messages Tab will reflect any relevant announcements and notices.
- When it comes time to end the session, a parent may click on Logout in the module bar,  $\bullet$ or simply close the browser window.

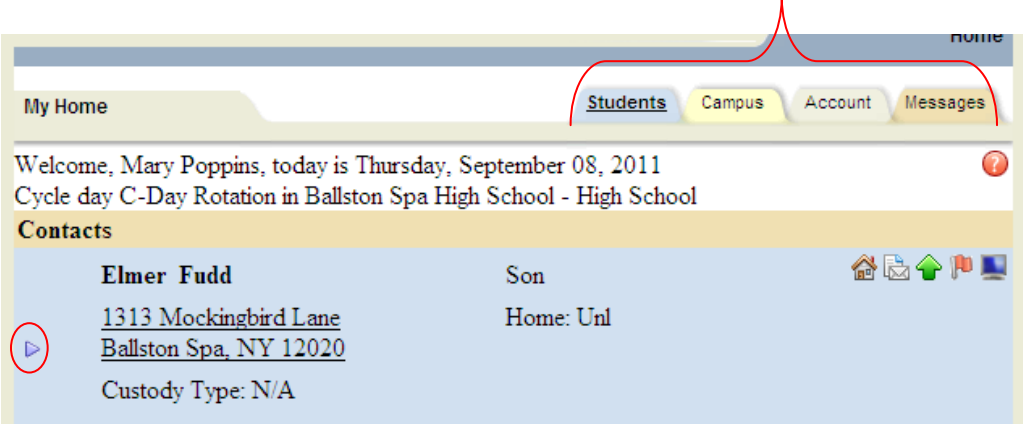

To begin exploring, simply click on the 'Select'  $\triangleright$  icon of any student with whom you are associated.

#### **Student Information: Student Record**

Once a parent has selected a student, the screen will refresh with that student"s Personal Information and several additional tabs.

The top portion of the screen will provide basic information about that student. This includes the student"s full name, age, date of birth, grade, building/school level, homeroom, homeroom heacher. Depending on permissions, parents may also see that student's current location. The medical alert icon

indicates a medical condition staff needs to be aware of and the puzzle piece indicates that the student has an IEP and alows for "read-only" access to the IEP.

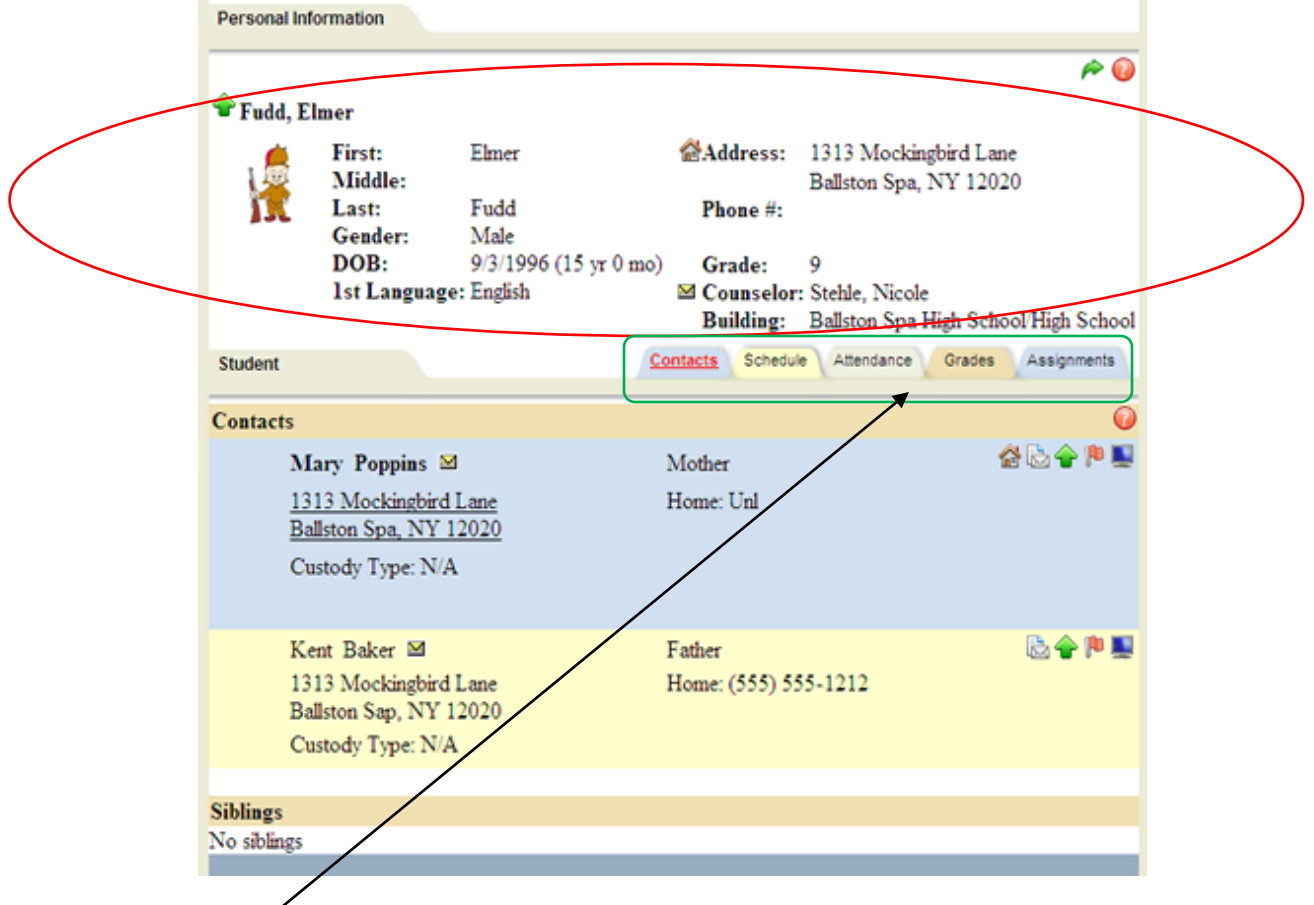

The middle of this screen will show a number of Student Information tabs. Parents will only have access to the tabs that appear in this area. The bottom portion of the screen will show the Contacts tab by default, but will change when other tabs are selected.

## **Student Information: Contacts Tab**

The Contacts tab provides a list of contacts associated with that student. This will list parents, guardians, and other adult contacts, and any siblings. The specific information that is displayed is based on permissions set by the district.

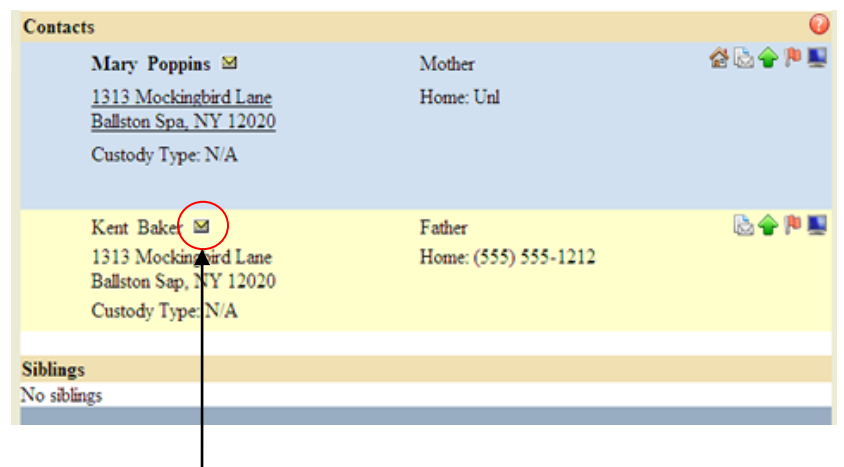

From the Contacts tab, a user may email any contact who has an email address listed. To send an email to a contact, click the Send Email button. An email form will open, allowing the parent to enter a subject and their desired message.

- Users may add attachments by clicking the Browse button near the bottom of the screen.
- In addition, users may click the Check Spelling button to check the body of the message.  $\bullet$
- When the message is ready to be sent, click the Done button in the upper right corner of the  $\bullet$ screen to return to the Contacts tab without sending.
- To cancel the message, click the **Done** button in the upper right corner of the screen to return to the **Contacts** tab without sending.

# **Student Information: Schedule Tab**

The **Schedule** tab provides a complete list of the student's schedule for the current school year. This list shows which course the student has during each period, which section number the student is in, the days that course meets, the room where the course meets, and the teacher who teaches that course.

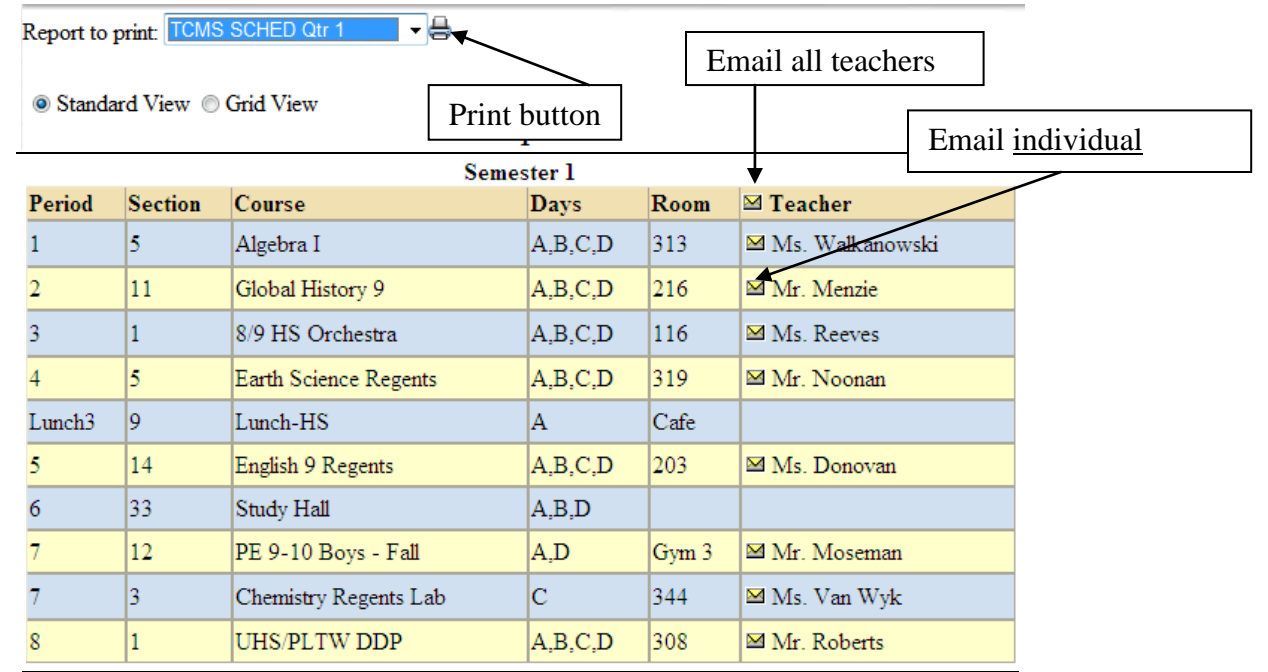

- Parents may use the **Send Email** button to email any teacher who has an email address listed. To send an email use the process described under the **Contacts** tab section.
- The schedule may be viewed in **Standard View** or in **Grid View.** Parents may switch between views by clicking the appropriate radio button and waiting for the page to refresh with a new view.
- Clicking on the **Print Schedule** button will allow users to print Student Schedule.

## **Student Information: Attendance Tab**

The **Attendance** tab provides a list of the student's absences for the selected year. The list shows the absence type and the date for each absence record. Parents will have access to both daily attendance and period by period classroom attendance. There is usually a 24 hour delay in posting attendance updates to allow Administrators to clarify the status of each absence.

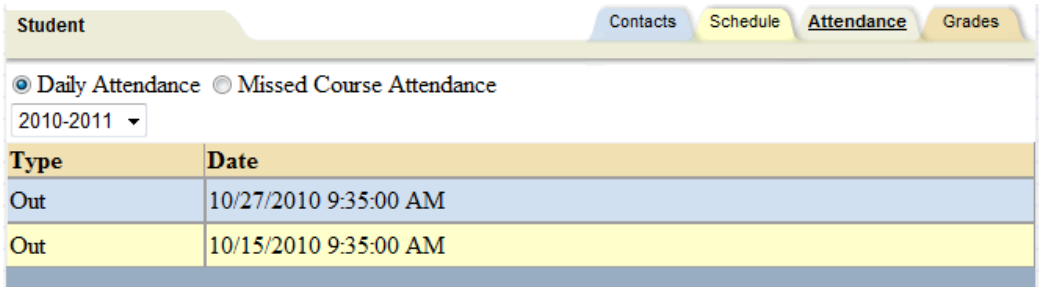

#### **Student Information: Grades Tab**

The **Grades** tab provides parents with a view of the student"s grades for each class for the current year. Grades may be viewed for past years by selecting a different year from the drop-down menu in the top left corner.

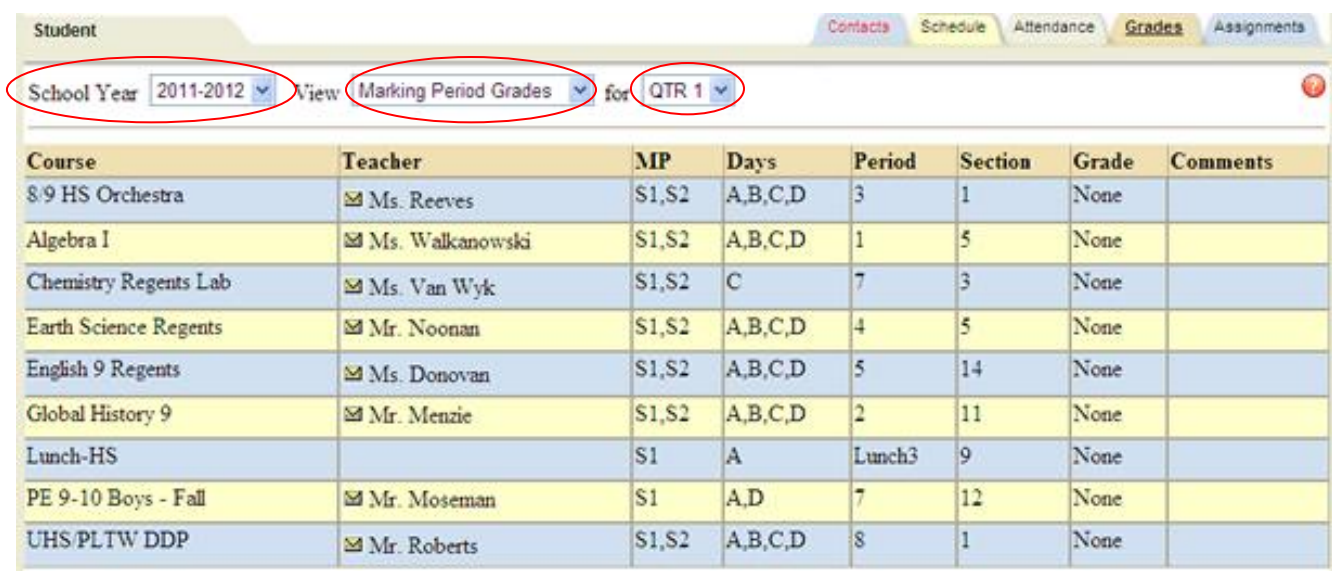

Parents may choose to view grades for a specific Marking Period or for a specific Progress Interval. To change the view, use the drop down menu to select the grade type: Marking Period or Progress Report and the desired grading period.

# **Student Information: Assignments Tab**

The **Grades** tab provides parents with a view of the student"s grades for each class for the current year. Grades may be viewed for past years by selecting a different year from the drop-down menu in the top left corner.

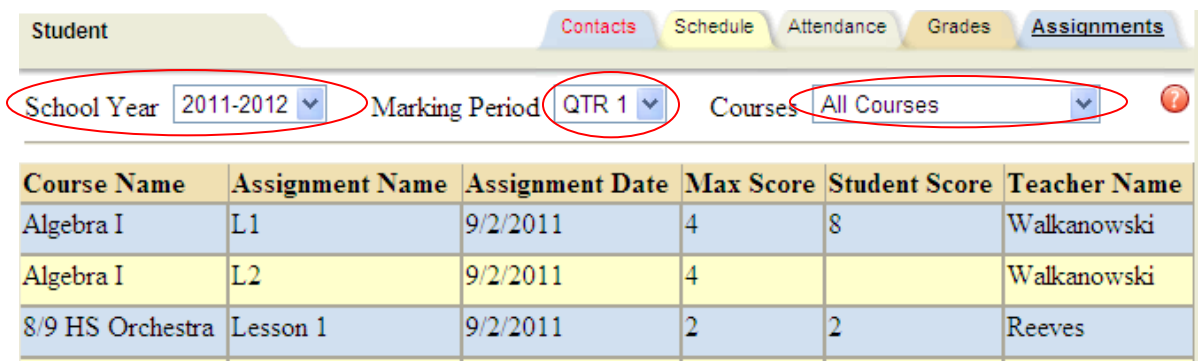